## **Vordergrundauswahl** mit  $\sqrt{\frac{GIMP}{G}}$  $\sqrt{\frac{GIMP}{G}}$  $\sqrt{\frac{GIMP}{G}}$

GIMP bietet zum «Ausschneiden» einer Figur ein bequemes Werkzeug an: *Vordergrundauswahl.* Die so ausgeschnittene Figur erhält einen transparenten Hintergrund und kann dann über ein beliebiges Bild als neue Ebene gelegt werden (→Fotomontage).

## **Vorgehen**

1. Bild mit Figur/Portrait öffnen.

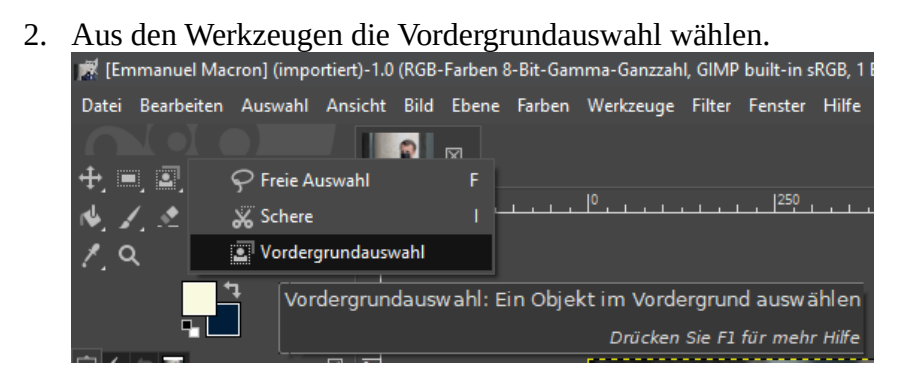

3. Mit der Maus die Umrisse der gewünschten Figur grob umranden; diese Umrandung muss geschlossen werden (→ gelblicher Punkt). Anschließend Enter drücken:

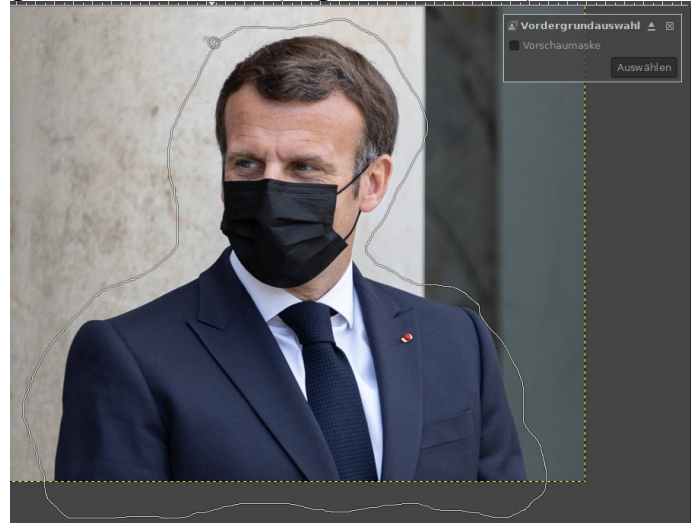

4. Der so festgelegte Hintergrund erscheint nun stark bläulich, der Vordergrund leicht bläulich:

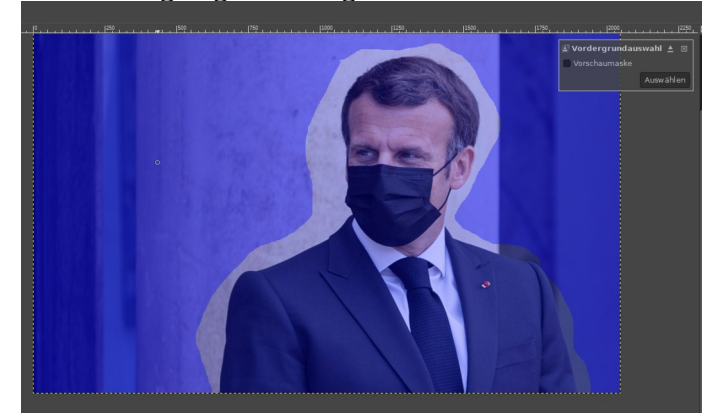

5. Nun mit dem automatisch ausgewählten Pinsel den gewünschten Vordergrund grob auswählen.

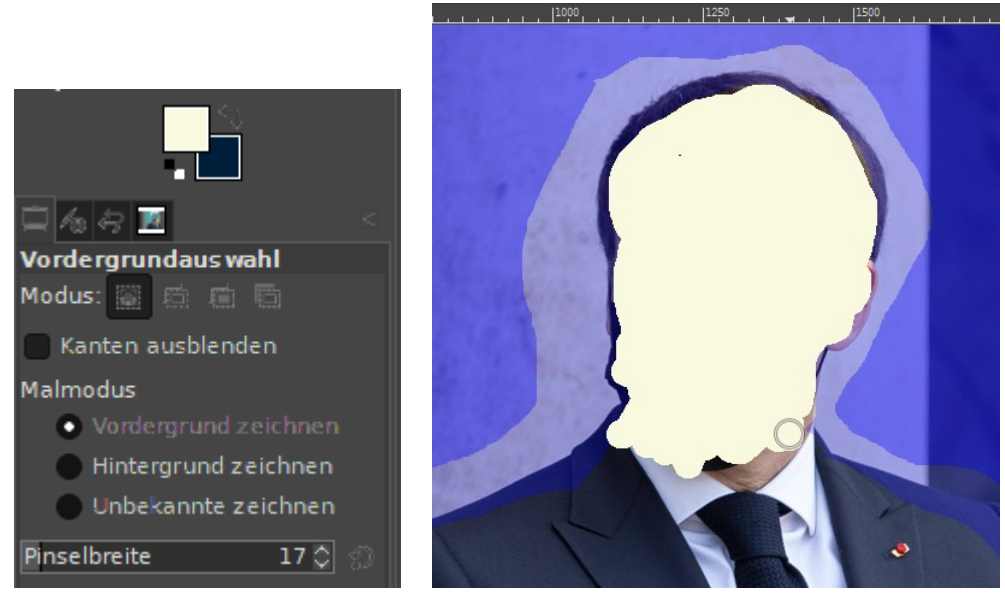

Ggf. "Hintergrund zeichnen" wählen, um Korrekturen anzubringen.

6. Nach dieser ersten Grobauswahl: «Vorschaumaske» anklicken:

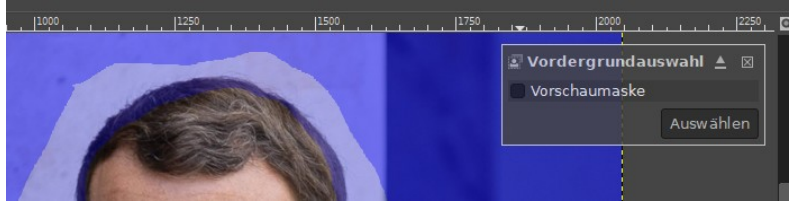

7. Nicht korrekt erkannte Bereichs-Zugehörigkeit mit passender Pinselgröße anklicken. GIMP errechnet automatisch die fehlenden Bereiche aus dem angeklickten Bereich (Rechenzeit!). Bei Fehlerkennung: Ctrl + Z, Neuversuch...

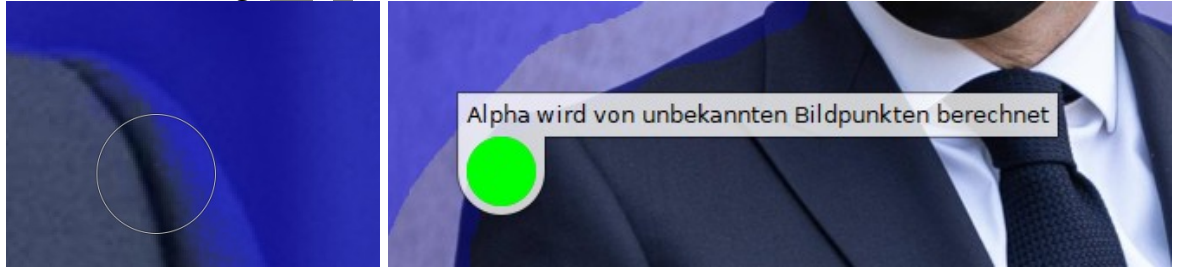

8. Nach der vollständigen Erkennung der Kanten: Enter. Nun kennzeichnet eine gestrichelte Linie unsere Auswahl:

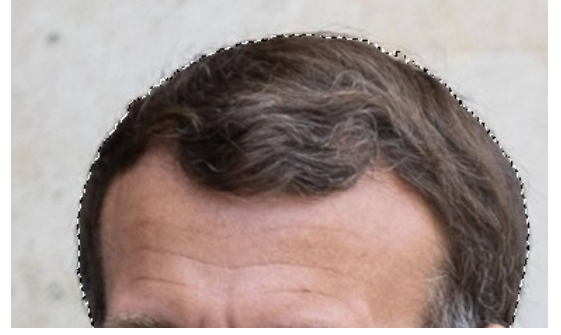

9. Den zu entfernenden Hintergrund wählen: Auswahl; Invertieren ( $\boxed{\text{Ctrl} + \boxed{I}}$ )

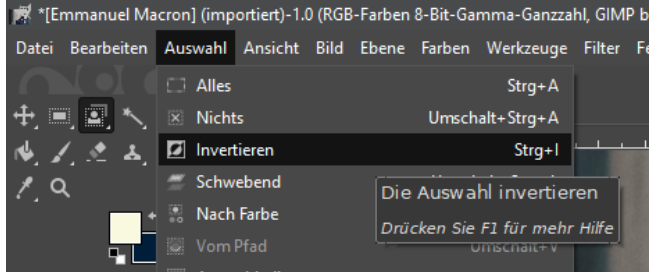

10. Auf unserer Ebene einen Alphakanal (Transparenzinformation) hinzufügen:

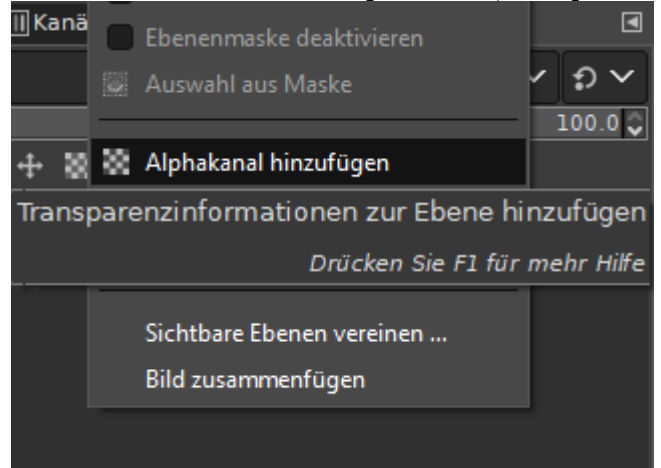

- 11. Mit der Taste Delete den Hintergrund entfernen.
- 12. Das Resultat als [PNG](https://de.wikipedia.org/wiki/Portable_Network_Graphics)-Bilddatei exportieren (**Ø** Gamma-Faktor speichern):

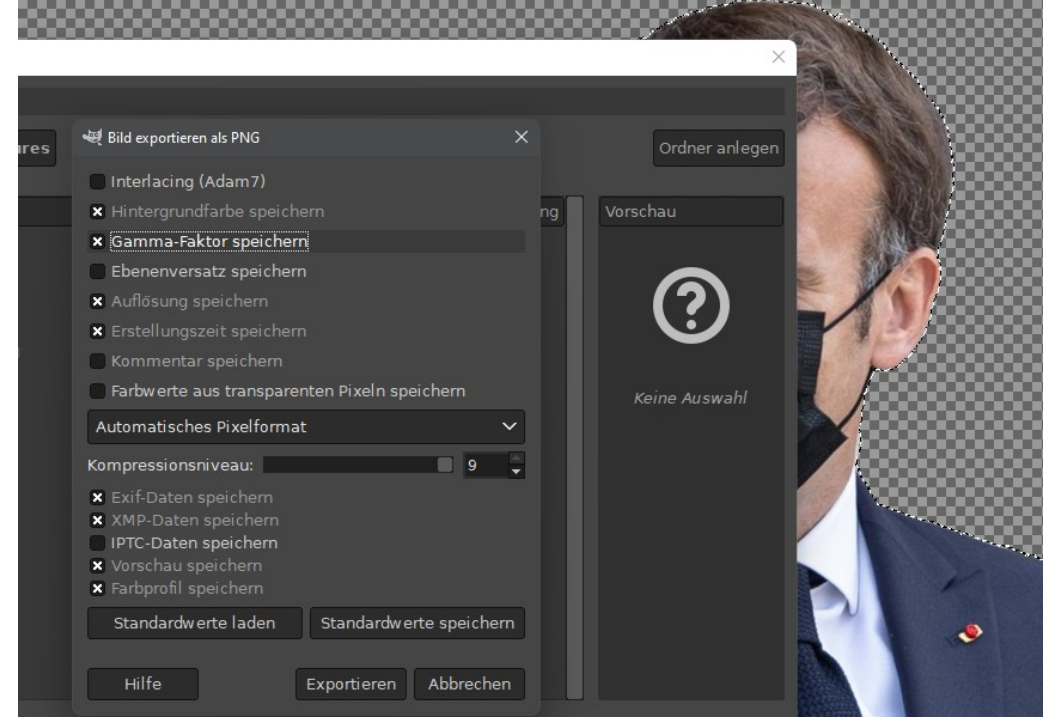

Die so exportierte Figur kann nun als neue Ebene vor beliebige Hintergründe gesetzt werden.